For more detailed information, visit www.adtran.com

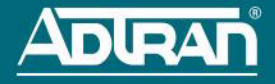

# **NETVANTA 5305 SYSTEM**

**P/N 4200990G1 (AC), 4200995G1 (DC)**

## **GETTING STARTED**

Two configuration methods are available for your NetVanta router:

- Web-based graphical user interface (GUI)
- AOS command line interface (CLI)

The GUI lets you configure the main unit settings and provides online guidance, explanations for each setting, and configuration wizards to help you get started. However, using the AOS CLI may be necessary for more advanced configurations.

# **ACCESS THE GUI**

You can access the GUI from any Web browser on your network by following these steps:

- 1. Connect the router to your PC using the **ETH 0/1** port on the back of the unit and an Ethernet cross-over cable.
- 2. Set your PC to a fixed IP address of **10.10.10.2**. To change your PC IP address, navigate to **Computer** > **Control Panel** > **Network Connections** > **Local Area Connection** > **Properties** > **IP (TCP/IP)** and select **Use this IP Address**. Enter these parameters:

IP Address: **10.10.10.2** Subnet Mask: **255.255.255.0** Default Gateway: **10.10.10.1**

You do not need to enter any domain naming system (DNS) server information. After the information is entered, select **Ok** twice, and close the **Network Connections** dialog box. If you cannot change the PC's IP address, you will need to change the unit's IP address using the CLI. (Refer to the next two sections for instructions.)

- 3. Open a Web browser and enter the unit's IP address in your browser address line as follows: **http://10.10.10.1**. The default IP address is **10.10.10.1**, but if you had to change the unit's IP address using the CLI, enter that address in the browser line.
- 4. You will then be prompted for the user name and password (the default settings are **admin** and **password**).
- 5. The initial GUI screen appears. You can access initial setup information by selecting **Setup Wizard** from the menu on the left.

# **ACCESS THE CLI**

Access the AOS CLI via the **CONSOLE** port, a Telnet session, or from the GUI. To establish a connection to the NetVanta router **CONSOLE** port, you need the following items:

- VT100 terminal or PC (with VT100 terminal emulation software)
- Straight-through serial cable with a DB-9 (male) connector on one end and the appropriate interface for your terminal or PC communication port on the other end

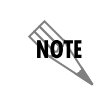

*You can find VT100 terminals on most PCs by navigating to Start > Programs > Accessories > Communications > HyperTerminal> HyperTerminal. When you have opened a HyperTerminal session, enter the settings described in Step 4.*

- 1. Connect the DB-9 (male) connector of your serial cable to the **CONSOLE** port on the rear panel of the unit.
- 2. Connect the other end of the serial cable to the terminal or PC.

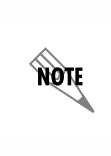

*Many PCs do not come with a standard serial port. A universal serial bus (USB) to serial adapter can be used instead. The drivers for the USB to serial adapter must be installed according to the manufacturer's instructions. If the USB to serial adapter is not properly installed on your PC, you will not be able to communicate with the AOS unit and you should seek support from the USB to serial adapter manufacturer.*

- 3. Provide power to the unit as appropriate. Refer to the *NetVanta 5305 Hardware Installation Guide* (provided on the *AOS Documentation* CD or available online at http://kb.adtran.com (article number 2521) for more details.
- 4. Once the unit is powered up, open a VT100 terminal session using the following settings: 9600 baud, 8 data bits, no parity bits, 1 stop bit, and no flow control. Press **<Enter>** to activate the AOS CLI.
- 5. Enter **enable** at the **>** prompt and enter the Enable mode password when prompted. The default password is **password**.

You can also access the CLI from a Telnet client. In order to do this, you must know the IP address of the AOS device. If you do not know the unit's IP address, you must use the **CONSOLE** port to access the CLI. To access the CLI using a Telnet client, follow these steps:

- 1. Connect the AOS device's **ETH 0/1** port to your computer's Ethernet interface using an Ethernet cross-over cable.
- 2. Open a Telnet client on your computer. You can access the Telnet client by navigating to **Start** > **Run** and entering **telnet 10.10.10.1** (Windows® XP). If you are running Windows Vista, you will need to turn on the Telnet client before you access it. To do this, navigate to **Start** > **Control Panel** > **Programs and Features** > **Turn Windows features on or off** > **Telnet Client Option** and select **OK**. **10.10.10.1** is the default unit IP address. If you have changed your unit's IP address, you will need to enter that address.
- 3. Enter **enable** at the **>** prompt and enter the enable password when prompted. The default password is **password**.

# **COMMON CLI COMMANDS**

The following are common CLI commands and tips for getting started with the CLI.

- Entering a question mark (?) shows contextual help and options. For example, entering **?** at the prompt will show all commands available from that prompt.
- To view interface statistics, enter **show interface** *<interface type> <interface number>*.
- To view the current configuration, enter **show running-config**.

#### For more detailed information, visit www.adtran.com

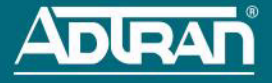

- To view all the IP addresses currently configured, enter **show ip interface brief**.
- To view the AOS version, serial number, and other information, enter **show version**.
- To view the routing table, enter **show ip route**.
- To save the current configuration, enter **write**.

#### **CONFIGURE THE UNIT'S IP ADDRESS**

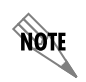

*The configuration parameters used in the examples outlined in this document are for instructional purposes only. Please replace all underlined entries (***example***) with your specific parameters to configure your application.*

The following steps create an IP address and subnet mask for **ETH 0/1**.

- 1. At the **#** prompt, enter **config terminal**.
- 2. At the **(config)#** prompt, enter **interface eth 0/1** to access the configuration parameters for the Ethernet port located on the rear of the unit.
- 3. Enter **ip address 10.10.10.1 255.255.255.0** to assign an IP address to the Ethernet port using a 24-bit subnet mask.
- 4. Enter **no shutdown** to activate the interface to pass data.
- 5. Enter **exit** to exit the Ethernet interface commands and return to the Global Configuration mode.
- 6. Enter **ip route 0.0.0.0 0.0.0.0 192.168.1.254** to add a default route to the route table. **0.0.0.0** is the default route and the default subnet mask, and **192.168.1.254** is the next-hop IP address to which the AOS router should send all of its traffic. You will need to enter the proper route, subnet mask, and gateway for your network. This information is typically provided by an Internet service provider (ISP) or local network administrator.
- 7. Enter **do write memory** to save the current configuration.

#### **ENABLE TELNET USER LOGIN ACCESS**

The following steps enable user login parameters for Telnet access by changing the password from the default (**password**) and enabling security login on Telnet lines.

- 1. Verify that the prompt of your unit displays **(config)#**.
- 2. Enter **line telnet 0 4** to change the configuration parameters for the Telnet sessions.
- 3. Enter **login** to prompt users with a login prompt for Telnet access.
- 4. Enter **password adtran** to change the login password for the Telnet sessions.
- 5. Enter **exit** to return to the Global Configuration mode.
- 6. Verify that the prompt of your unit displays **(config)#**.
- 7. Enter **do write memory** to save the current configuration.

## **CONFIGURE YOUR APPLICATION**

The applications you will need to configure vary by product and by network. Review the list of defaults for your unit before deciding what applications to configure. The following are some common applications that should be configured on startup. These are all available online at http://kb.adtran.com.

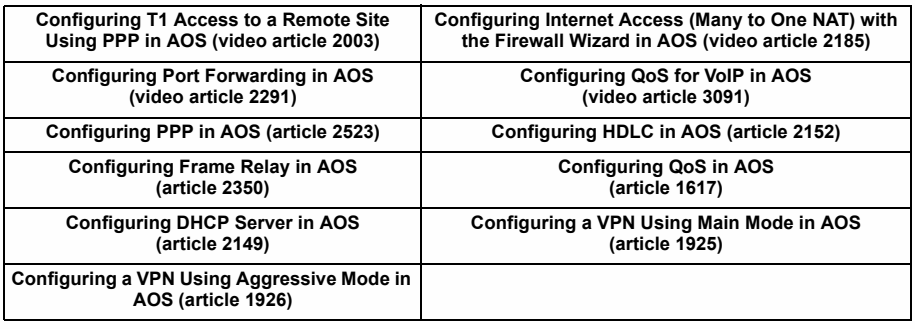

nov

*Important: For additional details on product features, specifications, installation, and safety, refer to the appropriate hardware installation guide on the AOS Documentation CD shipped with the base unit and available online at http://kb.adtran.com.*

#### **NETVANTA 5305 DEFAULTS**

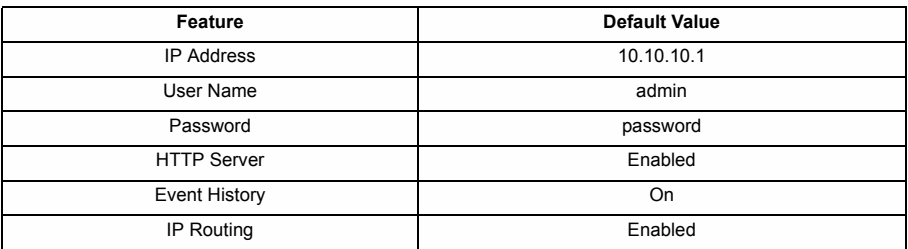

### **RESTORING FACTORY DEFAULTS**

On units that have a console port, you cannot restore the factory defaults, but must rather erase the device's configuration and then reconfigure the unit to operate correctly for your network. To erase the unit's current configuration, follow these steps:

- 1. Access the unit's CLI and enter **enable** at the **>** prompt.
- 2. Enter **erase startup-config** at the **#** prompt. The device will have a blank configuration upon reboot.
- 3. Enter **reload** at the **#** prompt to begin restarting the device. When prompted to save configuration, enter **no**. When prompted to reboot, enter **yes**.
- 4. Upon reboot, you will have to reconfigure the unit using the **CONSOLE** port. Follow the steps outlined here or in the technical note, *Accessing the Web Interface in AOS*, available online at http://kb.adtran.com (article number 1788).